## To Make a Histogram on StatCrunch

1. Click on "Stat Crunch" link on the MLP homepage

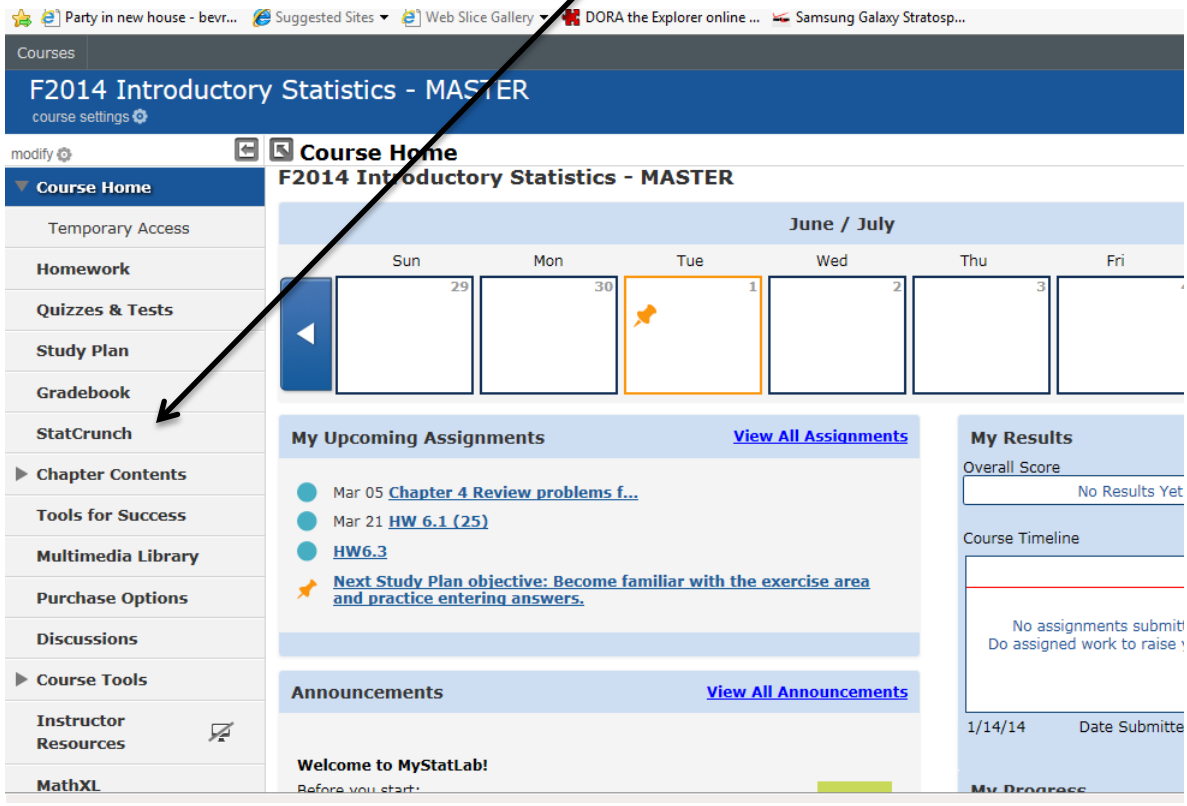

2. Click on "View the data sets from your textbook" if you want to open a data set from the text. Click on "Stat Crunch Website," then "Open Stat Crunch" if you want to type in your own data. For now choose the first option.

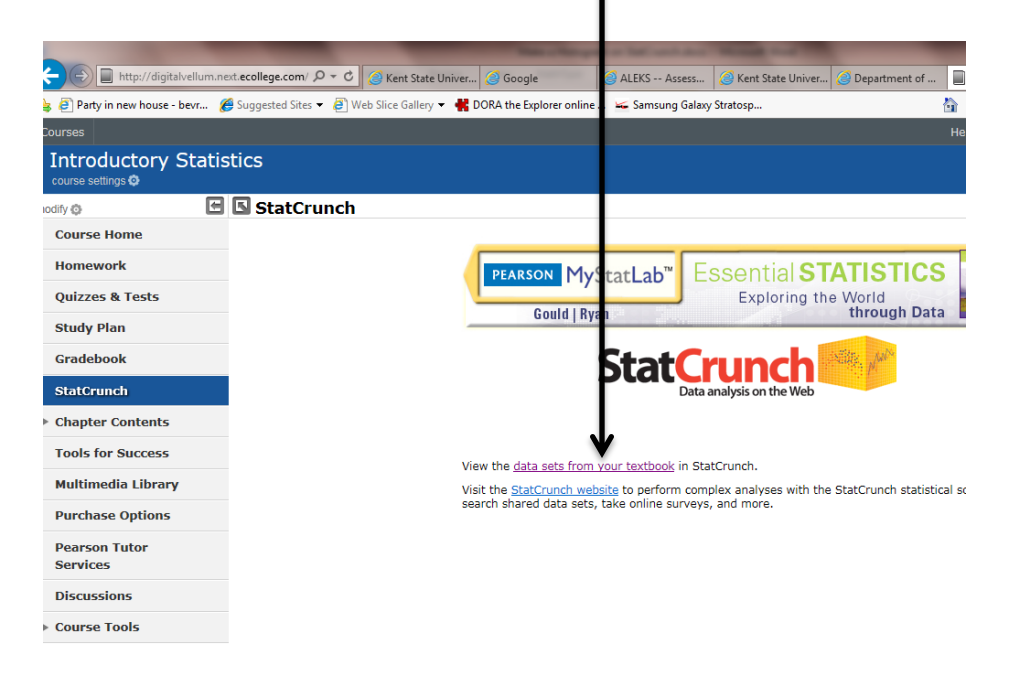

3. Click on whichever chapter's data you are interested in. For now, let's click on "Chapter 2."

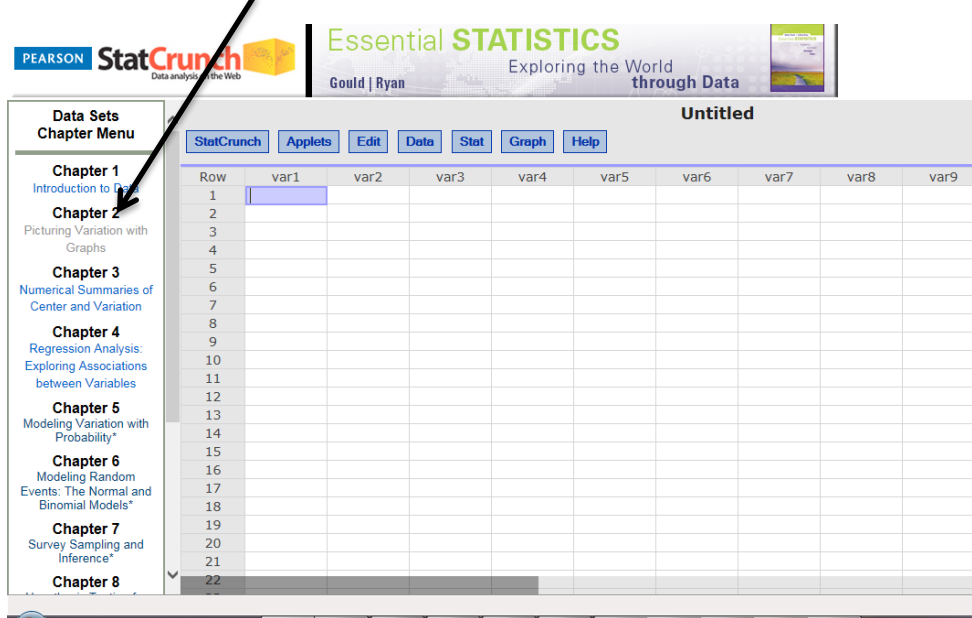

4. Click on "Example 6" and the data will be loaded. Alternately, you could type in the data by hand. If you type in the data by hand, you can change the column name by clicking on the old name, such as **var1**, and backspace to remove the old name and type the new name.

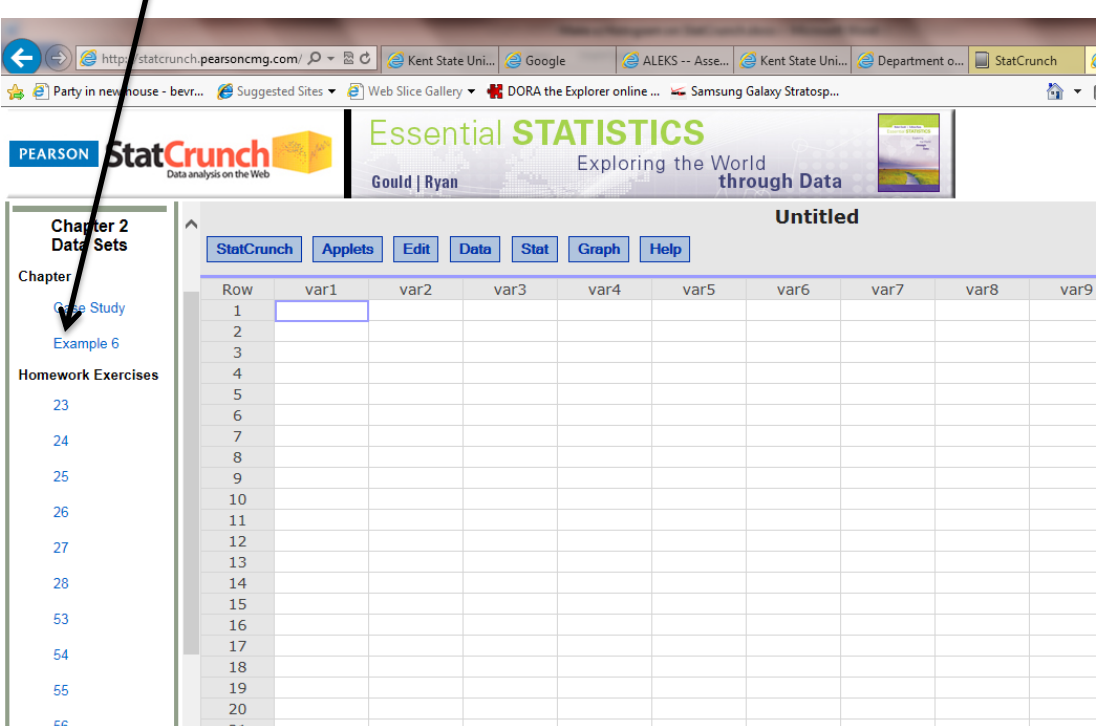

5. To make the histogram, click on **Graph** then **Histogram**.

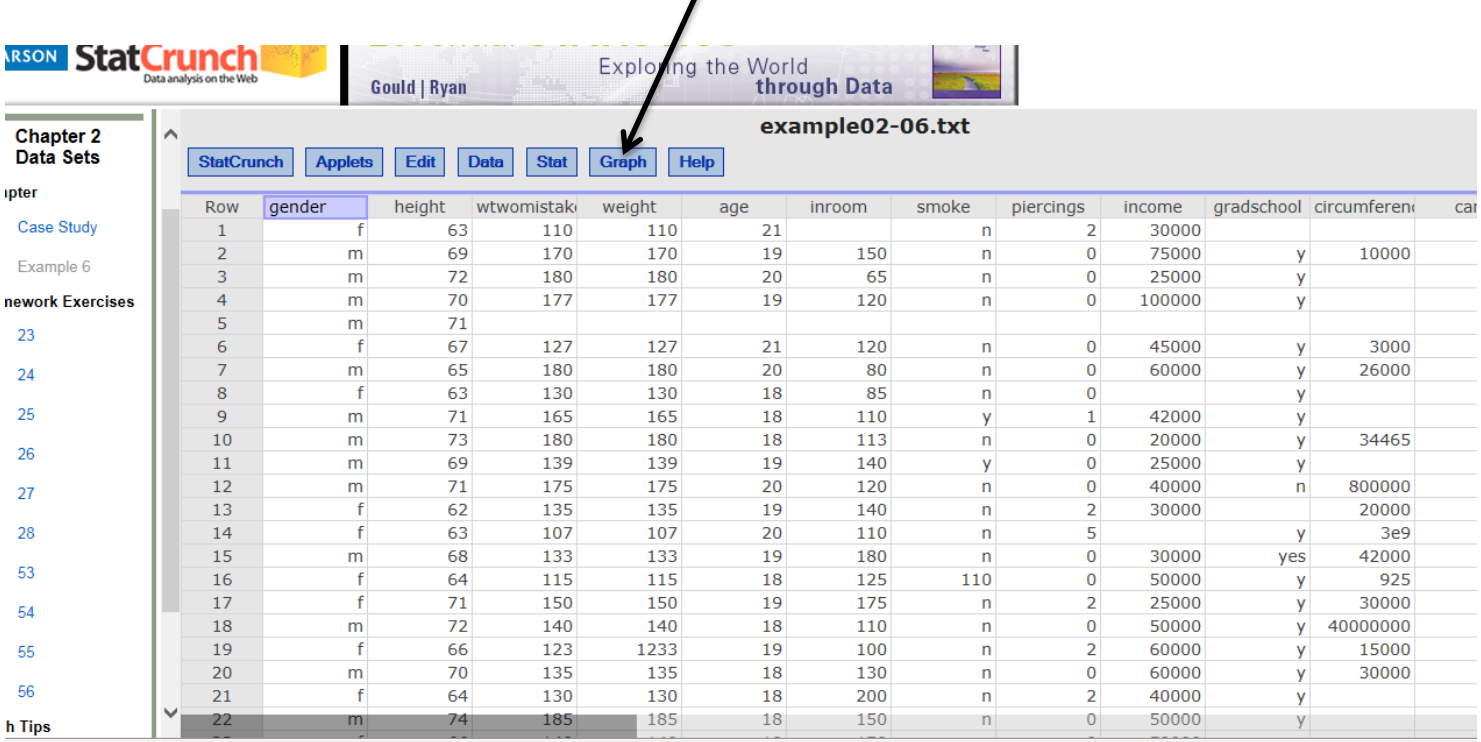

 $\mathbf{r}$ 

6. Under **Select Columns**, click the variable for which you want the histogram. Choose **Frequency** or **Relative Frequency** under **Type.** Let Stat Crunch decide upon **Bin Width** and starting point . Be sure to type in the labels for your axes under **Graph Properties**.

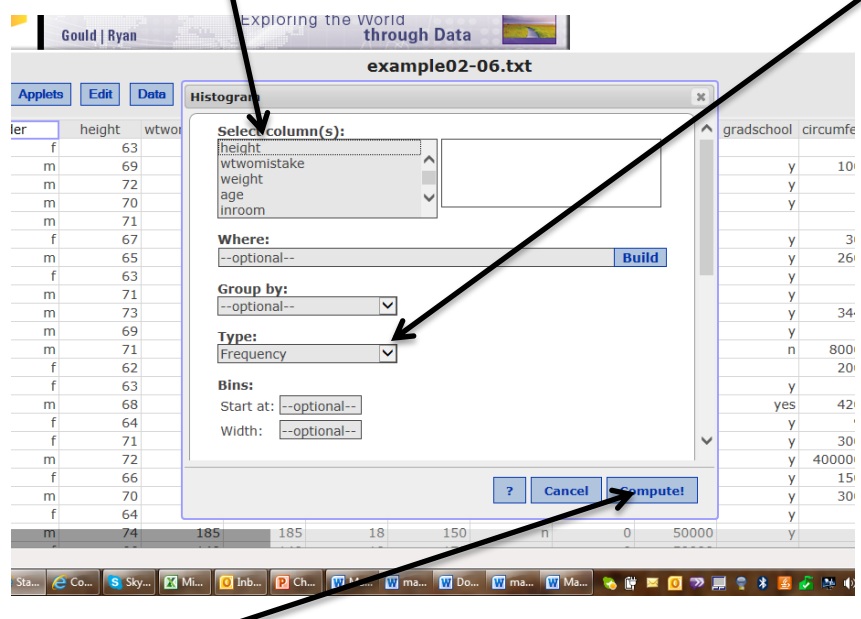

7. Click **Compute!**

8. To copy the graph for pasting into a document for submission, click **Options** (located in the upper left corner of the histogram) and **Copy** and then paste it into your document. Follow directions carefully, though, for pasting into a Word document. You need to right-click on the graph and then Paste-Special (Alt+Ctl+V), and paste as **Device Independent Bitmap.** 

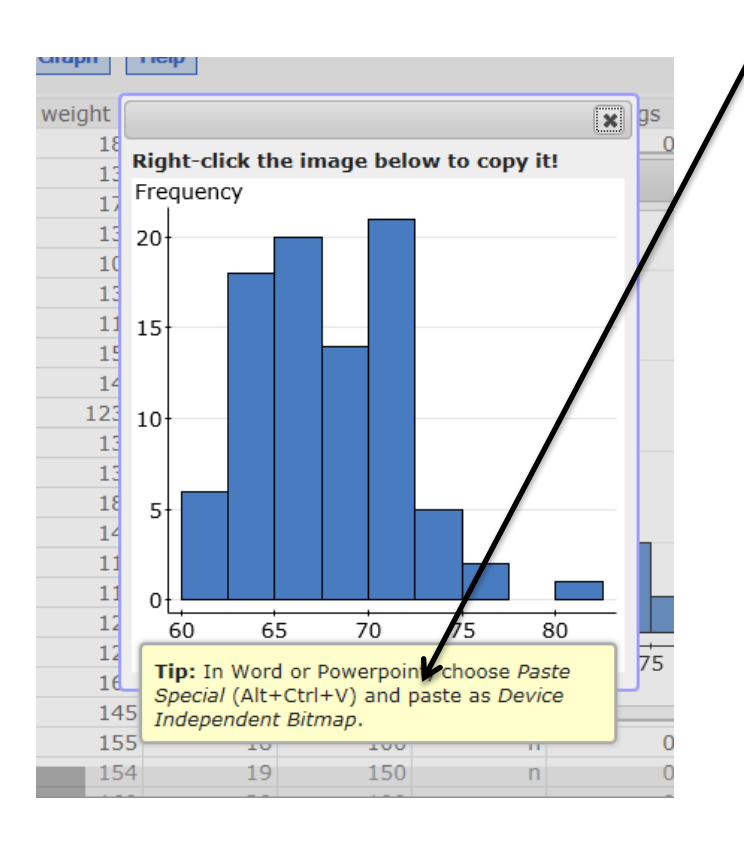